# **Laboratório 04 - eBGP (Operadora)**

# **Objetivo**

Configurar a sessão de **eBGP** no roteador **mkt-borda** junto à Operadora de Trânsito, anunciar as informações de roteamento do AS, receber os prefixos da Operadora e repassar para os clientes do AS.

Após essa configuração, o ISP terá acesso a toda a estrutura montada no laboratório e aos outros grupos.

**Obs:** Você realizará as configurações apenas no **mkt-borda**, os outros roteadores já estão configurados, por esse motivo eles aparecem com a cor cinza na topologia abaixo.

As configurações das **interfaces de rede**, **OSPFv3** e **iBGP** já foram realizadas no **mkt-borda**.

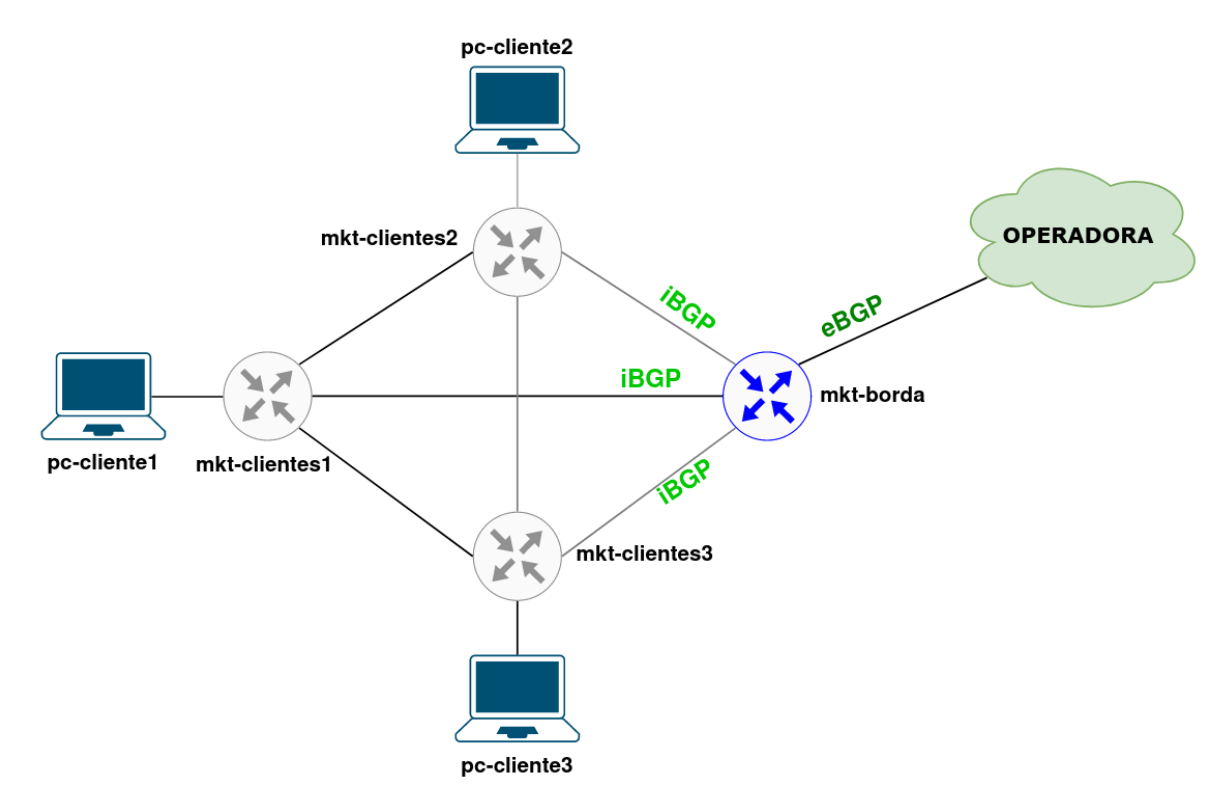

**\* É preciso substituir XX nas configurações a seguir pelo número do seu grupo.**

**Os equipamentos Mikrotiks estão sem senha, para acessá-los use o usuário admin.**

# **Parte 1 - Configuração de Rede dos Clientes**

### **Etapa 1: Configuração de Rede nos PCs**

Antes de iniciar os testes, realize as configurações de rede do **pc-cliente1, pc-cliente2** e **pc-cliente3**.

Em todos os computadores do laboratório foi desenvolvido um script de configuração, que fará as configurações de rede automaticamente, basta você digitar o número do seu grupo.

**1.** Acesse o **pc-cliente1**. As credenciais dessa máquina são:

**Login:** root

**Senha:** toor

**2.** Execute o script de configuração com o seguinte comando:

#### ./conf-rede-pc-cliente1.sh

- a. Digite o número do seu grupo.
- b. Confirme a configuração digitando 'y'.
- c. Ou digite 'n' para inserir o grupo novamente.
- d. Digite o comando abaixo e verifique se as configurações foram aplicadas:

ip add

Repita o Passo 1 e 2 com o **pc-cliente2** e **3** (não esqueça de mudar o nome do script para **conf-rede-pc-cliente2.sh** e **conf-rede-pc-cliente3.sh**).

# **Parte 2 - Estabelecer a sessão eBGP com a Operadora**

### **Etapa 1: Configurar a sessão eBGP com a operadora**

Antes de configurar a sessão com a operadora, verifique se existe conexão com o seu mkt-borda e a Operadora.

**1.** Efetue o teste de ping entre o **mkt-borda** e a **Operadora**:

```
/ping 4d0c:120:0:XX::2
```
**2.** Crie as sessões de eBGP com a operadora:

/routing bgp peer

add address-families=ipv6 name=EBGP-OP02-IPV6 \

Curso de Roteamento - Acelera NET - Cenário do Laboratório - 27.11.2023

update-source=ether5 remote-address=4D0C:120:0:XX::2 \ remote-as=64520

**3.** Verifique se a sessão com a operadora foi estabelecida:

/routing bgp peer print detail where remote-as=64520

#### **Etapa 2: Verificar as rotas publicadas e as rotas recebidas**

Agora, verifique se o roteador mkt-borda aprendeu as rotas externas e está repassando para os roteadores internos do AS.

**1.** Utilize o seguinte comando no **mkt-borda** e nos **outros roteadores** do AS:

```
/ipv6 route print detail where bgp
```
**2.** Verifique quais prefixos estão sendo divulgados para o seu provedor de trânsito. Efetue o seguinte comando no **mkt-borda**:

```
/routing bgp advertisements print peer=EBGP-OP02-IPV6
```
- O que está sendo divulgado?
- É preciso agregar os prefixos divulgados ou não há anúncios?
- Há alguma rede que não está sendo divulgada?

# **Parte 3 - Criar Políticas de Roteamento**

Para finalizar o estabelecimento da sessão eBGP, configure as políticas de entrada e saída de seu AS. Não serão trabalhadas, por enquanto, questões sobre engenharia de tráfego, apenas políticas que garantam o envio dos blocos IPv6 e IPv4 agregados e políticas de entrada para filtrar o recebimento de anúncios indesejados.

#### **Etapa 1: Criar Políticas de Roteamento (Saída)**

Inicialmente, declare as redes agregadas que deverão ser anunciadas via eBGP e um filtro que permita **apenas** a divulgação desses prefixos.

**1.** Anuncie às rotas agregadas no roteador **mkt-borda** utilizando os seguintes comandos:

```
/routing bgp network
add disabled=no network=4D0C:XX::/32 synchronize=no
```
**2.** Crie os filtros para que apenas as rotas agregadas sejam publicadas:

Curso de Roteamento - Acelera NET - Cenário do Laboratório - 27.11.2023

```
/routing filter
add action=discard chain=EBGP-OP02-IPV6-OUT \
prefix=!4D0C:XX::/32
```
**3.** Aplique os filtros nas sessões eBGP:

```
/routing bgp peer
set EBGP-OP02-IPV6 out-filter=EBGP-OP02-IPV6-OUT
```
**4.** Verifique novamente o que está sendo anunciado à Operadora:

```
/routing bgp advertisements print peer=EBGP-OP02-IPV6
```
#### **Etapa 2: Utilizar o Looking Glass da Operadora**

Um modo eficiente de verificar como os anúncios do AS estão sendo aprendidos por outras redes da Internet é através da utilização de um serviço chamado *looking glass*, em que alguns Sistemas Autônomos disponibilizam o acesso público a um servidor que atua como um espelho de seus roteadores de borda, permitindo que se tenha a visualização da informações de suas tabelas de rotas.

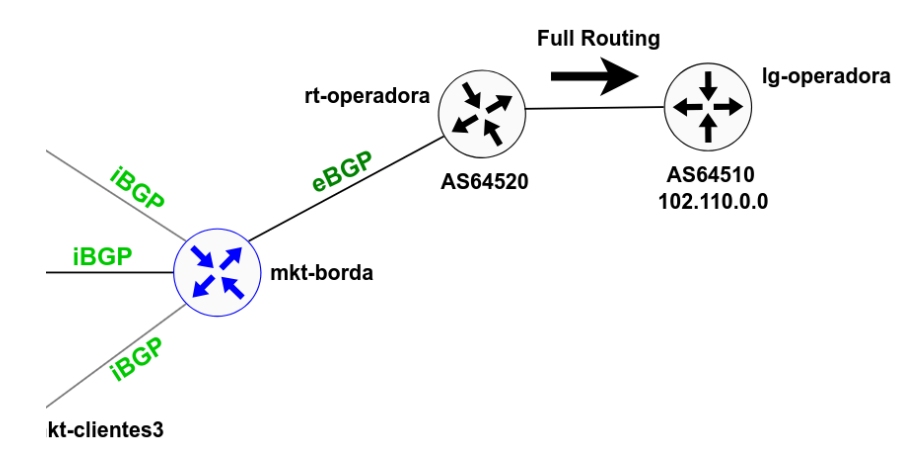

Na topologia do laboratório, há um *looking glass* disponível no **AS64510** da Operadora.

**1.** Acesse o *looking glass* utilizando o seguinte comando no mkt-borda:

```
/system telnet address=4d0c:110:0:1:: port=2605
```
#### **A senha para acesso é: zebra**

**2.** Utilize os seguintes comando nos looking glass

```
#Verificar informações sobre as suas rotas
> show ipv6 bgp 4D0C:XX::/32
```
Curso de Roteamento - Acelera NET - Cenário do Laboratório - 27.11.2023

```
#Verificar rotas originadas no seu AS
> show ipv6 bgp regexp 655XX$
#Sair do Looking Glass
> exit
```
● Por quantos caminhos diferentes o AS64510 sabe chegar a rede de seu AS?

# **Etapa 3: Criar Políticas de Roteamento (Entrada)**

Após configurar as políticas de **saída** IPv6, é preciso configurar políticas de entrada que protejam a rede do AS do recebimento de prefixos inválidos.

**1.** Crie as regras de proteção para a rede IPv6 utilizando os seguintes comandos:

```
/routing filter
add action=discard chain=EBGP-OP02-IPV6-IN prefix=4d0c:XX::/32 \
prefix-length=32-128
add action=discard chain=EBGP-OP02-IPV6-IN prefix=2001:db8::/32 \
prefix-length=32-128
add action=discard chain=EBGP-OP02-IPV6-IN prefix=2001:10::/28 \
prefix-length=28-128
add action=discard chain=EBGP-OP02-IPV6-IN prefix=2002::/16 \
prefix-length=16-128
add action=discard chain=EBGP-OP02-IPV6-IN prefix=2001::/32 \
prefix-length=32-128
add action=accept chain=EBGP-OP02-IPV6-IN prefix=2000::/4 \
prefix-length=3-64
add action=accept chain=EBGP-OP02-IPV6-IN prefix=4d0c::/16 \
prefix-length=16-64
add action=discard chain=EBGP-OP02-IPV6-IN prefix=::/0 \
prefix-length=0-128
```
**2.** Por fim, aplique a política criada aos prefixos aprendidos através da Operadora. Para isso, execute os seguintes comando no roteador mkt-borda:

```
/routing bgp peer set EBGP-OP02-IPV6 \
in-filter=EBGP-OP02-IPV6-IN
```